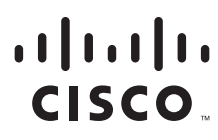

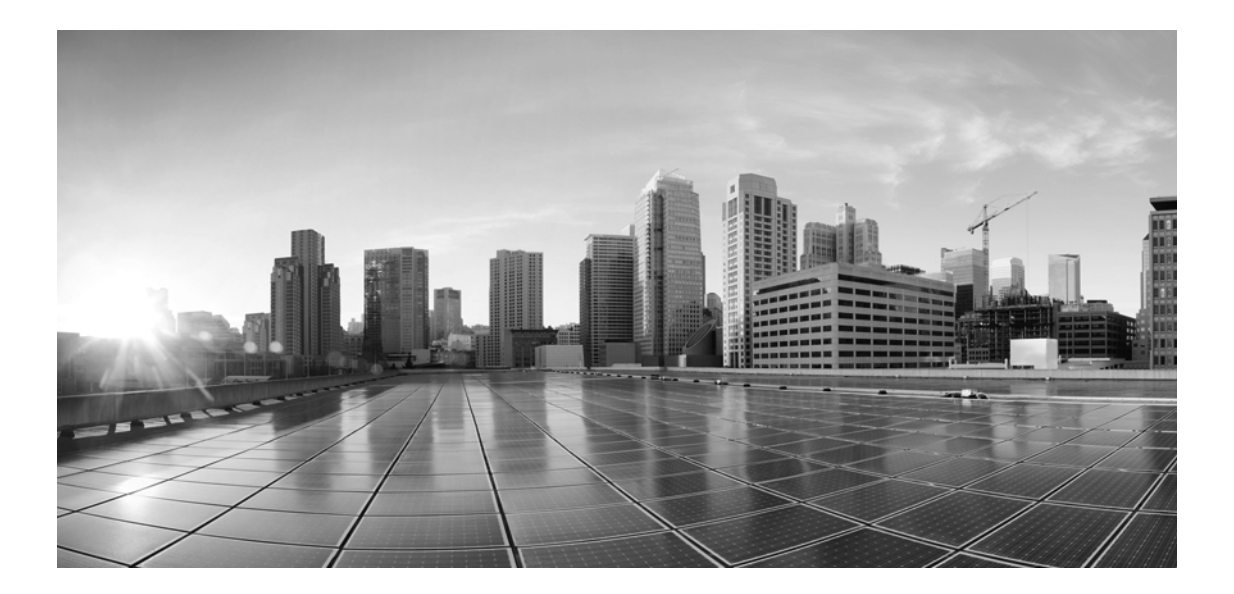

## **Enterprise Chat and Email Upgrade Guide, Release 12.5(1)**

**For Packaged Contact Center Enterprise**

First Published: January, 2020

#### **Americas Headquarters**

Cisco Systems, Inc. 170 West Tasman Drive San Jose, CA 95134-1706 USA [https://www.cisco.com](http://www.cisco.com) Tel: 408 526-4000 800 553-NETS (6387) Fax: 408 527-0883

THE SPECIFICATIONS AND INFORMATION REGARDING THE PRODUCTS IN THIS MANUAL ARE SUBJECT TO CHANGE WITHOUT NOTICE. ALL STATEMENTS, INFORMATION, AND RECOMMENDATIONS IN THIS MANUAL ARE BELIEVED TO BE ACCURATE BUT ARE PRESENTED WITHOUT WARRANTY OF ANY KIND, EXPRESS OR IMPLIED. USERS MUST TAKE FULL RESPONSIBILITY FOR THEIR APPLICATION OF ANY PRODUCTS.

THE SOFTWARE LICENSE AND LIMITED WARRANTY FOR THE ACCOMPANYING PRODUCT ARE SET FORTH IN THE INFORMATION PACKET THAT SHIPPED WITH THE PRODUCT AND ARE INCORPORATED HEREIN BY THIS REFERENCE. IF YOU ARE UNABLE TO LOCATE THE SOFTWARE LICENSE OR LIMITED WARRANTY, CONTACT YOUR CISCO REPRESENTATIVE FOR A COPY.

The Cisco implementation of TCP header compression is an adaptation of a program developed by the University of California, Berkeley (UCB) as part of UCBs public domain version of the UNIX operating system. All rights reserved. Copyright 1981, Regents of the University of California.

NOTWITHSTANDING ANY OTHER WARRANTY HEREIN, ALL DOCUMENT FILES AND SOFTWARE OF THESE SUPPLIERS ARE PROVIDED "AS IS" WITH ALL FAULTS. CISCO AND THE ABOVE-NAMED SUPPLIERS DISCLAIM ALL WARRANTIES, EXPRESSED OR IMPLIED, INCLUDING, WITHOUT LIMITATION, THOSE OF MERCHANTABILITY, FITNESS FOR A PARTICULAR PURPOSE AND NONINFRINGEMENT OR ARISING FROM A COURSE OF DEALING, USAGE, OR TRADE PRACTICE.

IN NO EVENT SHALL CISCO OR ITS SUPPLIERS BE LIABLE FOR ANY INDIRECT, SPECIAL, CONSEQUENTIAL, OR INCIDENTAL DAMAGES, INCLUDING, WITHOUT LIMITATION, LOST PROFITS OR LOSS OR DAMAGE TO DATA ARISING OUT OF THE USE OR INABILITY TO USE THIS MANUAL, EVEN IF CISCO OR ITS SUPPLIERS HAVE BEEN ADVISED OF THE POSSIBILITY OF SUCH DAMAGES.

Any Internet Protocol (IP) addresses and phone numbers used in this document are not intended to be actual addresses and phone numbers. Any examples, command display output, network topology diagrams, and other figures included in the document are shown for illustrative purposes only. Any use of actual IP addresses or phone numbers in illustrative content is unintentional and coincidental.

Cisco and the Cisco logo are trademarks or registered trademarks of Cisco and/or its affiliates in the U.S. and other countries. To view a list of Cisco trademarks, go to https://www.cisco.com/go/trademarks. Third-party trademarks mentioned are the property of their respective owners. The use of the word partner does not imply a partnership relationship between Cisco and any other company. (1110R)

*Enterprise Chat and Email Upgrade Guide: For Packaged Contact Center Enterprise. February 6, 2020*

Copyright © 2016–2020, Cisco Systems, Inc. All rights reserved.

# **Contents**

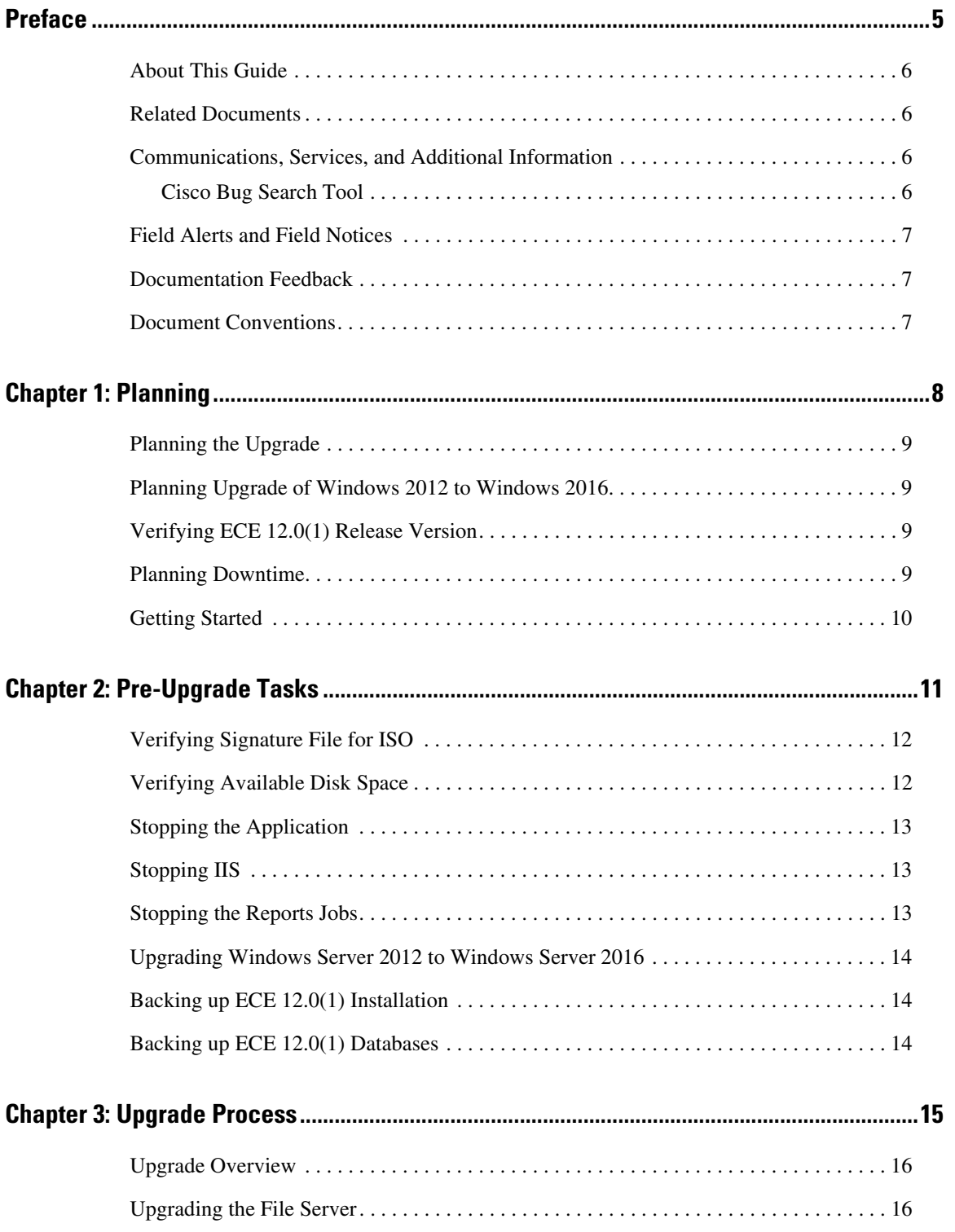

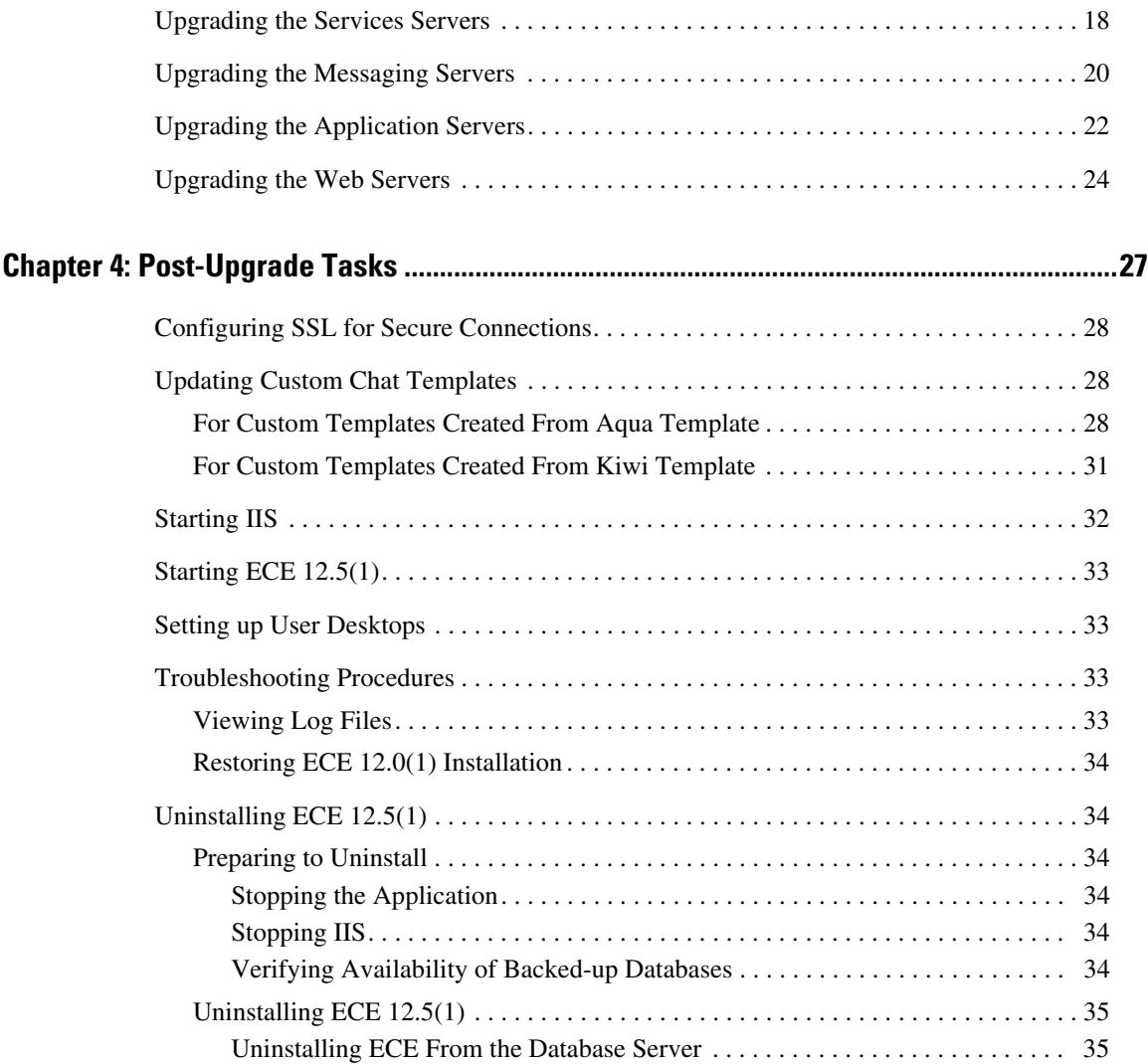

# <span id="page-4-0"></span>**Preface**

- ▶ [About This Guide](#page-5-0)
- ▶ [Related Documents](#page-5-1)
- [Communications, Services, and Additional Information](#page-5-2)
- ▶ [Field Alerts and Field Notices](#page-6-0)
- **[Documentation Feedback](#page-6-1)**
- ▶ [Document Conventions](#page-6-2)

Welcome to the Enterprise Chat and Email (ECE) feature, which provides multichannel interaction software used by businesses all over the world as a core component to the Packaged Contact Center Enterprise product line. ECE offers a unified suite of the industry's best applications for chat and email interaction management to enable a blended agent for handling of web chat, email and voice interactions.

## <span id="page-5-0"></span>**About This Guide**

*Enterprise Chat and Email Upgrade Guide* describes the process of upgrading your ECE 12.0(1) system to ECE 12.5(1). This guide is intended for installation engineers, system administrators, database administrators, and others who are responsible for installing and maintaining Enterprise Chat and Email (ECE) installations that are integrated with Cisco Packaged Contact Center Enterprise (Packaged CCE).

## <span id="page-5-1"></span>**Related Documents**

[The latest versions of all Cisco documentation can be found online at](http://www.cisco.com) https://www.cisco.com

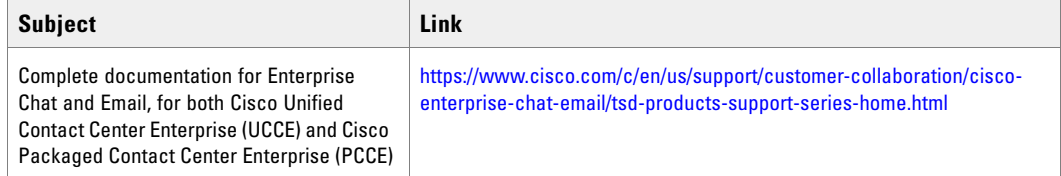

## <span id="page-5-2"></span>**Communications, Services, and Additional Information**

- ▶ To receive timely, relevant information from Cisco, sign up at [Cisco Profile Manager](https://engage2demand.cisco.com/LP=6097?oid=pcuxa003033).
- To get the business impact you're looking for with the technologies that matter, visit [Cisco Services.](https://www.cisco.com/c/en/us/services/overview.html)
- To submit a service request, visi[t Cisco Support.](https://www.cisco.com/c/en/us/support/index.html)
- $\triangleright$  To discover and browse secure, validated enterprise-class apps, products, solutions and services, visit Cisco [Marketplace](https://marketplace.cisco.com/home).
- To obtain general networking, training, and certification titles, visit [Cisco Press.](http://www.ciscopress.com/)
- ▶ To find warranty information for a specific product or product family, access [Cisco Warranty Finder.](https://connectthedots.cisco.com/connectdots/serviceWarrantyFinderRequest?fl=wf)

## <span id="page-5-3"></span>Cisco Bug Search Tool

[Cisco Bug Search Tool](https://www.cisco.com/c/en/us/support/web/tools/bst/bsthelp/index.html) (BST) is a web-based tool that acts as a gateway to the Cisco bug tracking system that maintains a comprehensive list of defects and vulnerabilities in Cisco products and software. BST provides you with detailed defect information about your products and software.

# <span id="page-6-0"></span>**Field Alerts and Field Notices**

Cisco can modify its products or determine key processes to be important. These changes are announced through use of the Cisco Field Alerts and Cisco Field Notices. You can register to receive Field Alerts and Field Notices through the Product Alert Tool on Cisco.com. This tool enables you to create a profile to receive announcements by selecting all products of interest.

Sign in www.cisco.com and then access the tool at https://www.cisco.com/8isco/8upport/flotifications.html.

## <span id="page-6-1"></span>**Documentation Feedback**

To provide comments about this document, send an email message to the following address: contactcenterproducts\_docfeedback@cisco.com

We appreciate your comments.

## <span id="page-6-2"></span>**Document Conventions**

This guide uses the following typographical conventions.

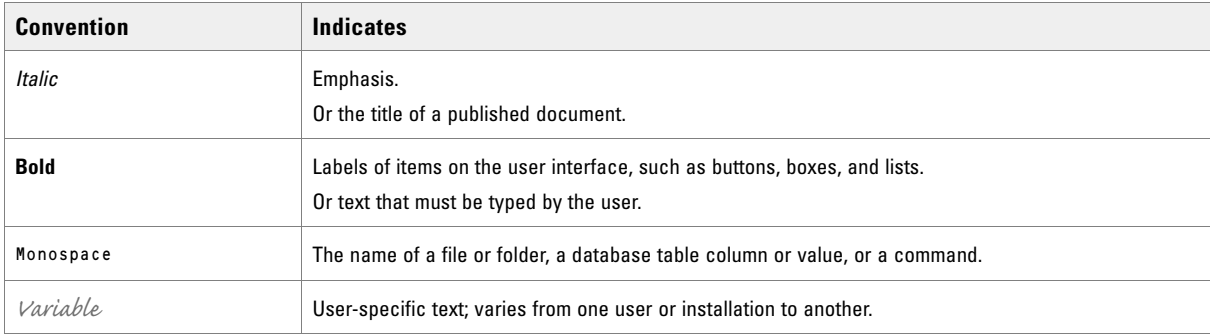

*Document conventions*

# <span id="page-7-0"></span>Planning

- [Planning the Upgrade](#page-8-0)
- [Planning Upgrade of Windows 2012 to Windows 2016](#page-8-1)
- [Verifying ECE 12.0\(1\) Release Version](#page-8-2)
- **[Planning Downtime](#page-8-3)**
- **[Planning Downtime](#page-8-3)**
- ▶ [Getting Started](#page-9-0)

To upgrade to ECE 12.5(1), you need to complete a number of tasks, which include potential infrastructural upgrades, and completing certain pre-upgrade, upgrade, and post-upgrade tasks. This chapter will help you to plan your upgrade.

Upgrade is supported from ECE 12.0(1) or higher to ECE 12.5(1).

## <span id="page-8-0"></span>**Planning the Upgrade**

- Read this guide before upgrading to ECE 12.0(1). The chapter ["Pre-Upgrade Tasks" on page 11](#page-10-1) contains a set of tasks that must be completed before beginning the upgrade.
- While upgrading from ECE 12.0(1) to ECE 12.5(1), you need to run the Upgrader on the ECE 12.0(1) file server, all services servers, all web servers, all application servers, and all messaging servers.

## <span id="page-8-1"></span>**Planning Upgrade of Windows 2012 to Windows 2016**

 $\triangleright$  Before upgrading the application to ECE 12.5(1), you must update the Operating System on the VMs to Windows 2016 ([page 14\)](#page-13-4). Ensure that you have the copy of the Windows upgrader and check to make sure that the servers have the required resources for the Windows upgrade. Please check the Microsoft documentation for details.

## <span id="page-8-2"></span>**Verifying ECE 12.0(1) Release Version**

The ECE installation should be on ECE 12.0(1) or higher to be able to upgrade to ECE 12.5(1).

#### **To verify the release version:**

- 1. Open the ECE Login window and click the **About** button.
- 2. Click the History tab and verify that the current version is ECE 12.0(1) or higher.

## <span id="page-8-3"></span>**Planning Downtime**

The time required to upgrade your installation will depend on a number of factors. This section lists all those factors and helps you determine the downtime required for your installation.

- **Time to back-up** ([page 14](#page-13-3)) **ECE 12.0(1) installation** folder.
- **Four** hours to do other upgrade tasks.
- **Time to back-up VMs and upgrade the OS from Windows 2012 to Windows 2016** ([page 13](#page-12-3)).

Add all these times to determine the total downtime required for the upgrade.

# <span id="page-9-0"></span>**Getting Started**

The upgrade process involves completing the following activities, in sequence:

- **Pre-upgrade tasks**: To be performed before you begin the upgrade. For detailed instructions, refer to ["Pre-](#page-10-1)[Upgrade Tasks" on page 11.](#page-10-1)
- **Upgrade tasks**: Run the Upgrader on the file server, all services servers, all messaging servers, all application servers, and all web servers in the deployment. Details are in ["Upgrade Process" on page 15](#page-14-1).
- **Post-upgrade tasks**: To be performed after completing the upgrade. For details, refer to ["Post-Upgrade](#page-26-1)  [Tasks" on page 27](#page-26-1).

# <span id="page-10-1"></span><span id="page-10-0"></span>Pre-Upgrade Tasks

- [Verifying Signature File for ISO](#page-11-0)
- [Verifying Available Disk Space](#page-11-1)
- [Stopping the Application](#page-12-0)
- ▶ [Stopping IIS](#page-12-1)
- ▶ [Stopping the Reports Jobs](#page-12-2)
- ▶ [Backing up ECE 12.0\(1\) Installation](#page-13-1)
- ▶ [Backing up ECE 12.0\(1\) Databases](#page-13-2)

This chapter describes the pre-upgrade procedures that need to be completed before beginning the upgrade process.

## <span id="page-11-0"></span>**Verifying Signature File for ISO**

Follow these steps to verify the signature file for the upgrade installer.

#### **To verify the signature file for ISO:**

1. Download and install **openssl** from https://slproweb.com/products/Win32OpenSSL.html

Any type of installer (either EXE or MSI) with any bit (32 or 64) can we downloaded from the link.

- 2. Install the download **openssl** using the instructions provided on the website. Have the **openssl** path added to the system path environment variable so that **openssl** command can be launched from any path.
- 3. Place the downloaded ISO image, ISO image signature file, and the public key.der from CCO in the same folder.
	- **ECE\_12.5\_Upgrade.iso.signature**
	- **ECE\_12.5\_Upgrade.iso**
	- **ReleaseCodeSign\_publicKey.der**
- 4. Launch the command prompt by right-clicking and choosing **Run as administrator**.
- 5. Execute the **cli** command in the command prompt to verify the authenticity and integrity of the CCO downloaded ISO.

```
Syntax: Openssl dgst -sha512 -keyform der -verify <public Key.der> -signature <ISO
image.iso.signature> <ISO Image>
```
For example: Openssl dgst -sha512 -keyform der -verify ReleaseCodeSign\_publicKey.der -signature ECE\_12.5\_Upgrade.iso.signature ECE\_12.5\_Upgrade.iso

6. Upon successful verification output will be **Verified OK** and on failure **Verification failed**.

## <span id="page-11-1"></span>**Verifying Available Disk Space**

 On all servers, ensure that there is ample disk space available so that the Upgrader can create a back-up of the installation folder. The available space should be at least 10 GB more than the size of the ECE Home\eService folder.

# <span id="page-12-3"></span><span id="page-12-0"></span>**Stopping the Application**

Make sure that the application is stopped on the ECE 12.0(1) machines.

#### **To stop the application:**

- In collocated installations:
	- On the server where application, messaging, services, file, and database components are installed, stop the Cisco Service from the Windows Services panel.
- In a distributed-server installation:
	- a. Stop Cisco Service on the messaging server by stopping the Cisco Service from the Windows Services panel. From the Windows Task Manager verify that none of the java processes are running.
	- b. On the services server, stop the application by stopping the Cisco Service from the Windows Services panel. From the Windows Task Manager verify that none of the java processes (the services) are running.
	- c. On each application server, stop the application by stopping the Cisco Service from the Windows Services panel. From the Windows Task Manager verify that none of the java processes are running.

## <span id="page-12-1"></span>**Stopping IIS**

Stop IIS (World Wide Web Publishing Service) on all web servers in the installation.

## <span id="page-12-2"></span>**Stopping the Reports Jobs**

Perform this task on the ECE 12.0(1) server where the reports database is installed.

#### **To stop the job:**

- 1. Ensure that the Reports job is not running. The name of the job will be like populatesmy\_Reports\_Database\_Name.
- 2. Disable the reports job before running the upgrader.

## <span id="page-13-4"></span><span id="page-13-0"></span>**Upgrading Windows Server 2012 to Windows Server 2016**

Skip this task if the ECE 12.0(1) servers are already upgraded to Windows Server 2016.

#### Important: **All ECE servers must be upgraded to Windows 2016 before upgrading to ECE 12.5(1).**

#### **To upgrade Windows Server 2012 to Windows Server 2016:**

- 1. Plan for the downtime required to do this task. Take into account the time required to take VM backups and the time required to upgrade the operating system on all servers.
- 2. Stop the ECE application. ([page 13\)](#page-12-0)
- 3. Take a backup of all the VMs where ECE server components are installed. The VM must be shutdown before taking a backup.
- 4. On all ECE servers, upgrade Windows 2012 R2 to Windows 2016. Follow Microsoft documentation to complete this task. While doing the upgrade, make sure you select the following options:
	- **Server with Desktop Experience**
	- **Keep personal files and apps**

## <span id="page-13-3"></span><span id="page-13-1"></span>**Backing up ECE 12.0(1) Installation**

Take a back-up of the ECE 12.0(1) installation home directories on the following servers:

- $\blacktriangleright$  File server
- ▶ Services servers
- **Application servers**
- ▶ Web servers
- **Messaging Servers**

## <span id="page-13-5"></span><span id="page-13-2"></span>**Backing up ECE 12.0(1) Databases**

You should back up the master, active, and reports databases. These backup copies will enable you to restore the system if you encounter any problems while upgrading.

- 1. Back up the master database.
- 2. Back up the active database.
- 3. Back up the reports database.

# <span id="page-14-1"></span><span id="page-14-0"></span>Upgrade Process

- **ID** [Upgrade Overview](#page-15-0)
- [Upgrading the File Server](#page-15-1)
- **I** [Upgrading the Services Servers](#page-17-0)
- [Upgrading the Messaging Servers](#page-19-0)
- **ID** [Upgrading the Application Servers](#page-21-0)
- ▶ [Upgrading the Web Servers](#page-23-0)

This chapter describes the process of upgrading from ECE 12.0(1) to ECE 12.5(1). Before beginning the upgrade, ensure that you have complied with all the prerequisites listed in ["Pre-Upgrade Tasks" on page 11](#page-10-1).

## <span id="page-15-0"></span>**Upgrade Overview**

In single-server installations, run the Upgrader on the file server. In distributed server installations, run the Upgrader on the file server, all services servers, all web servers, all messaging servers, and all application servers in the deployment.

**Important:** Always run the Upgrader on the file server first. If the file server is installed on a **NAS device, run the Upgrader on any of the components and the file server will be upgraded along with that component. The database is upgraded along with the file server. The upgrader can be run on all other servers in any order.**

## <span id="page-15-1"></span>**Upgrading the File Server**

Run the Upgrader on the ECE 12.0(1) file server. The database is upgraded along with the file server.

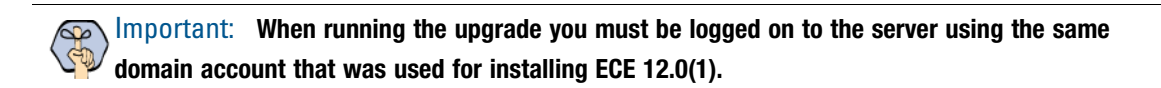

#### **To upgrade the file server:**

- 1. Check to see that you have closed all the application files before you begin the upgrade. For example, eService.ear or any other files opened from any other application folders should be closed.
- 2. Create a temporary folder, *Temporary\_Folder* and from the upgrade package, copy the upgrade files into Temporary\_Folder.
- 3. Double-click setup\_windows.exe to launch the ECE 12.5(1) Upgrader.
- 4. When the Introduction window appears, read the installation instructions. Click **Next.**

5. In the License Agreement window, review the licensing terms and select the **I accept the terms of the License Agreement** option. Click **Next.**

| ◙                                                                                                    | ×<br>▭<br>Enterprise Chat & Email Upgrader                                                                                                    |  |  |  |
|----------------------------------------------------------------------------------------------------|----------------------------------------------------------------------------------------------------|--|--|--|
| <b>License Agreement</b>                                                                                                    |                                                                                                    |  |  |  |
| <b>Introduction</b><br><b>E</b> License Agreement<br><b>ECE Parameters</b><br>Product Information<br>Upgrade Summary<br>Upgrade Specific Parame<br><b>User Input Summary</b><br>Upgrading | <b>End User License Agreement</b><br>$\equiv$<br><b>IMPORTANT: PLEASE READ THIS END USER LICENSE AGREEMENT</b><br>CAREFULLY, DOWNLOADING, INSTALLING OR USING CISCO OR<br>CISCO-SUPPLIED SOFTWARE CONSTITUTES ACCEPTANCE OF THIS<br><b>AGREEMENT</b><br>CISCO IS WILLING TO LICENSE THE SOFTWARE TO YOU ONLY UPON THE                                                                                                    |  |  |  |
| Upgrade Status                                                                                                    | CONDITION THAT YOU ACCEPT ALL OF THE TERMS CONTAINED IN THIS<br>LICENSE AGREEMENT. BY DOWNLOADING OR INSTALLING THE SOFTWARE.<br>OR USING THE EQUIPMENT THAT CONTAINS THIS SOFTWARE, YOU ARE<br>BINDING YOURSELF AND THE BUSINESS ENTITY THAT YOU REPRESENT<br>(COLLECTIVELY, "CUSTOMER") TO THIS AGREEMENT. IF YOU DO NOT AGREE<br>TO ALL OF THE TERMS OF THIS AGREEMENT, THEN CISCO IS UNWILLING TO<br>LICENSE THE SOFTWARE TO YOU AND (A) DO NOT DOWNLOAD, INSTALL OR<br>USE THE SOFTWARE, AND (B) YOU MAY RETURN THE SOFTWARE FOR A FULL<br>REFUND. OR. IF THE SOFTWARE IS SUPPLIED AS PART OF ANOTHER PRODUCT.<br>YOU MAY RETURN THE ENTIRE PRODUCT FOR A FULL REFUND. YOUR RIGHT<br>TO RETURN AND REFUND EXPIRES 30 DAYS AFTER PURCHASE FROM CISCO OR<br>AN AUTHORIZED CISCO RESELLER. AND APPLIES ONLY IF YOU ARE THE<br><b>ORIGINAL END USER PURCHASER.</b><br>$\checkmark$<br>I accept the terms of the license agreement |  |  |  |
| InstallAnywhere<br>Cancel                                                                                                    | Previous<br>Next                                                                                                    |  |  |  |

*Read and accept the terms of the License Agreement*

6. In the Enterprise Chat & Email Home Directory window, type the path or browse to the folder where ECE 12.0(1) is installed. Click **Next.**

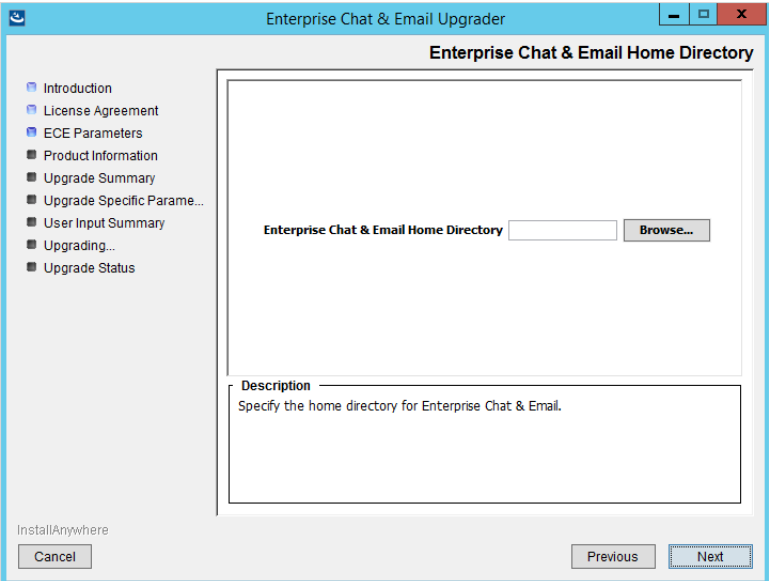

*Provide the location of the ECE 12.0(1) home directory*

- 7. In the Database Parameters window, provide the login name and password of the active and master database administrator, and the reports database administrator. Click **Next**. This screen is displayed if **SQL Authentication** is used to connect to the MS SQL Server.
- 8. In the Product Information window, check the current version of ECE 12.0(1) installed. The current version should be 12.0(1) or higher. Click **Next.**
- 9. In the Upgrade Summary window, verify the version being installed. It should be Cisco version12.5(1). The screen also notifies if you need to run the Upgrader on additional servers. This information only appears while running the Upgrader on the file server. If using NAS, this information is displayed on the first component where you run the Upgrader. Click **Next**.
- 10. In the Reports Database SSIS Parameters window, provide the following and click **Next**.
	- **Domain User Name:** Provide the domain user name of the **Install Account** created for use by the application.
	- **Domain User Password:** Password of the domain user account.
- 11. In the User Input Summary window, verify the information provided by you during the upgrade process. Click **Install.**

The Upgrader creates a backup of the file system at ECE\_Home\Patches\Backup\Pre\_Upgrade\_Version\FileServer and starts upgrading the application.

- 12. If the Upgrader finds that any of the out-of-the-box product libraries have been modified and if there are any unsupported customizations made to the master and active databases, it displays the Unsupported Customization Detected window and you cannot proceed with the upgrade process. In the Unsupported Customization Detected window, you will find the location of the log file (for example, ECE Home\eService\installation\logs\unsupported\_customizations\_ServerName.txt) which lists all customizations related issues you need to fix before running the Upgrader. Click **Cancel** to exit the Upgrader and contact Cisco TAC for assistance.
- 13. In the Installation Status window, click the **Close** button to complete the upgrade process.

## <span id="page-17-0"></span>**Upgrading the Services Servers**

In distributed-server installations, the Upgrader needs to be run on all ECE 12.0(1) services servers.

**Important:** When running the upgrade, you must be logged on to the server using the same **domain account that was used for installing ECE 12.0(1).**

#### **To upgrade the services server:**

- 1. Check to see that you have closed all the application files before you begin the upgrade. For example, eService.ear or any other files opened from any other application folders must be closed.
- 2. Create a temporary folder, Temporary\_Folder and from the upgrade package, copy the upgrade files into Temporary\_Folder.
- 3. Double-click setup\_windows.exe to launch the ECE 12.5(1) Upgrader.
- 4. When the Introduction window appears, read the installation instructions. Click **Next.**

5. In the License Agreement window, review the licensing terms and select the **I accept the terms of the License Agreement** option. Click **Next.**

| G                                                                                                    | ×<br>▭<br>Enterprise Chat & Email Upgrader                                                                                                    |  |  |  |
|----------------------------------------------------------------------------------------------------|----------------------------------------------------------------------------------------------------|--|--|--|
| <b>License Agreement</b>                                                                                                    |                                                                                                    |  |  |  |
| <b>Introduction</b><br><b>E</b> License Agreement<br><b>ECE Parameters</b><br>Product Information<br><b>Upgrade Summary</b><br>Upgrade Specific Parame<br><b>User Input Summary</b><br>Upgrading<br>Upgrade Status | <b>End User License Agreement</b><br>$\equiv$<br><b>IMPORTANT: PLEASE READ THIS END USER LICENSE AGREEMENT</b><br>CAREFULLY, DOWNLOADING, INSTALLING OR USING CISCO OR<br>CISCO-SUPPLIED SOFTWARE CONSTITUTES ACCEPTANCE OF THIS<br><b>AGREEMENT</b><br>CISCO IS WILLING TO LICENSE THE SOFTWARE TO YOU ONLY UPON THE<br>CONDITION THAT YOU ACCEPT ALL OF THE TERMS CONTAINED IN THIS<br>LICENSE AGREEMENT. BY DOWNLOADING OR INSTALLING THE SOFTWARE.<br>OR USING THE EOUIPMENT THAT CONTAINS THIS SOFTWARE. YOU ARE<br>BINDING YOURSELF AND THE BUSINESS ENTITY THAT YOU REPRESENT                                                                                                  |  |  |  |
| InstallAnywhere<br>Cancel                                                                                                    | (COLLECTIVELY, "CUSTOMER") TO THIS AGREEMENT. IF YOU DO NOT AGREE<br>TO ALL OF THE TERMS OF THIS AGREEMENT, THEN CISCO IS UNWILLING TO<br>LICENSE THE SOFTWARE TO YOU AND (A) DO NOT DOWNLOAD, INSTALL OR<br>USE THE SOFTWARE, AND (B) YOU MAY RETURN THE SOFTWARE FOR A FULL<br>REFUND. OR. IF THE SOFTWARE IS SUPPLIED AS PART OF ANOTHER PRODUCT.<br>YOU MAY RETURN THE ENTIRE PRODUCT FOR A FULL REFUND. YOUR RIGHT<br>TO RETURN AND REFUND EXPIRES 30 DAYS AFTER PURCHASE FROM CISCO OR<br>AN AUTHORIZED CISCO RESELLER. AND APPLIES ONLY IF YOU ARE THE<br><b>ORIGINAL END USER PURCHASER.</b><br>$\checkmark$<br>sccept the terms of the license agreement<br>Previous<br>Next |  |  |  |

*Read and accept the terms of the License Agreement*

6. In the Enterprise Chat & Email Home Directory window, type the path or browse to the folder where ECE 12.0(1) is installed. Click **Next.**

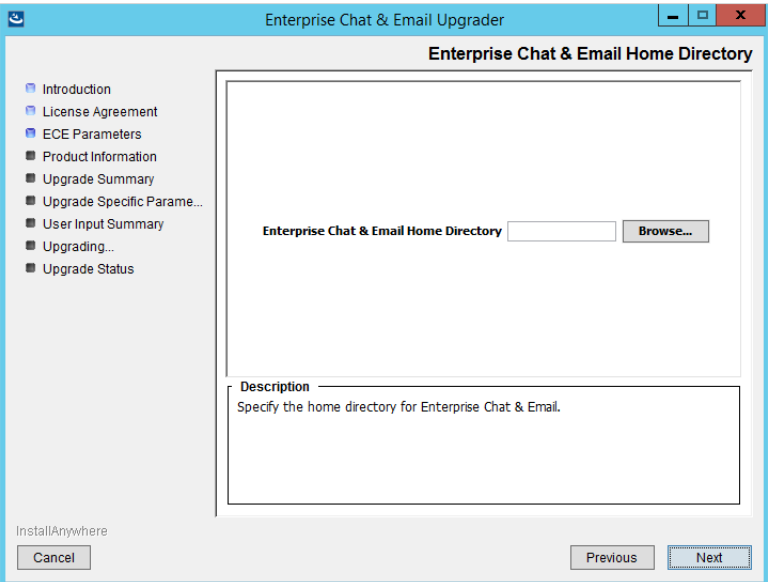

*Provide the location of the ECE 12.0(1) home directory*

- 7. In the File Server Parameters window, type the name of the ECE 12.0(1) file server or the UNC path to NAS. Click **Next**.
- 8. In the Product Information window, verify the ECE 12.0(1) components installed on the machine. Click **Next**.
- 9. In the Upgrade Summary window, verify the version being installed. It should be Cisco version 12.5(1). The screen also notifies if you need to run the Upgrader on additional servers. Click **Next**.
- 10. In the User Input Summary window, verify the information entered by you during the upgrade process. Click **Install**.

The upgrader creates a backup of the Enterprise Chat  $\&$  Email home directory at ECE\_Home\Patches\Backup\Pre\_Upgrade\_Version\FileServer and starts upgrading the installation.

- 11. If the Upgrader finds that any of the out-of-the-box product libraries have been modified, it displays the Unsupported Customization Detected window and you cannot proceed with the upgrade process. In the Unsupported Customization Detected window, you will find the location of the log file (for example, ECE Home\eService\installation\logs\unsupported\_customizations\_ServerName.txt) which lists all customizations related issues you need to fix before running the Upgrader. Click **Close** to exit the Upgrader and contact Cisco TAC for assistance.
- 12. In the Installation Status window, click the **Close** button to complete the upgrade process.

## <span id="page-19-0"></span>**Upgrading the Messaging Servers**

In distributed-server installations, the Upgrader needs to be run on all ECE 12.0(1) messaging servers.

**Important:** When running the upgrade you must be logged on to the server using the same **domain account that was used for installing ECE 12.0(1).**

#### **To upgrade the messaging server:**

- 1. Check to see that you have closed all the application files before you begin the upgrade. For example, eService.ear or any other files opened from any other application folders must be closed.
- 2. Create a temporary folder, Temporary\_Folder and from the upgrade package, copy the upgrade files into Temporary\_Folder.
- 3. Double-click setup\_windows.exe to launch the ECE 12.0(1) Upgrader.
- 4. When the Introduction window appears, read the installation instructions. Click **Next.**

5. In the License Agreement window, review the licensing terms and select the **I accept the terms of the License Agreement** option. Click **Next.**

| G                                                                                                    | ×<br>▭<br>Enterprise Chat & Email Upgrader                                                                                                    |  |  |  |
|----------------------------------------------------------------------------------------------------|----------------------------------------------------------------------------------------------------|--|--|--|
| <b>License Agreement</b>                                                                                                    |                                                                                                    |  |  |  |
| <b>Introduction</b><br><b>E</b> License Agreement<br><b>ECE Parameters</b><br>Product Information<br><b>Upgrade Summary</b><br>Upgrade Specific Parame | <b>End User License Agreement</b><br>$\equiv$<br><b>IMPORTANT: PLEASE READ THIS END USER LICENSE AGREEMENT</b><br>CAREFULLY, DOWNLOADING, INSTALLING OR USING CISCO OR<br>CISCO-SUPPLIED SOFTWARE CONSTITUTES ACCEPTANCE OF THIS<br><b>AGREEMENT</b>                                                                                                    |  |  |  |
| <b>User Input Summary</b><br>Upgrading<br>Upgrade Status                                                                                               | CISCO IS WILLING TO LICENSE THE SOFTWARE TO YOU ONLY UPON THE<br>CONDITION THAT YOU ACCEPT ALL OF THE TERMS CONTAINED IN THIS<br>LICENSE AGREEMENT. BY DOWNLOADING OR INSTALLING THE SOFTWARE.<br>OR USING THE EOUIPMENT THAT CONTAINS THIS SOFTWARE. YOU ARE<br>BINDING YOURSELF AND THE BUSINESS ENTITY THAT YOU REPRESENT<br>(COLLECTIVELY, "CUSTOMER") TO THIS AGREEMENT. IF YOU DO NOT AGREE<br>TO ALL OF THE TERMS OF THIS AGREEMENT. THEN CISCO IS UNWILLING TO<br>LICENSE THE SOFTWARE TO YOU AND (A) DO NOT DOWNLOAD, INSTALL OR<br>USE THE SOFTWARE, AND (B) YOU MAY RETURN THE SOFTWARE FOR A FULL<br>REFUND. OR. IF THE SOFTWARE IS SUPPLIED AS PART OF ANOTHER PRODUCT.<br>YOU MAY RETURN THE ENTIRE PRODUCT FOR A FULL REFUND. YOUR RIGHT<br>TO RETURN AND REFUND EXPIRES 30 DAYS AFTER PURCHASE FROM CISCO OR<br>AN AUTHORIZED CISCO RESELLER. AND APPLIES ONLY IF YOU ARE THE<br><b>ORIGINAL END USER PURCHASER.</b><br>$\checkmark$ |  |  |  |
| InstallAnywhere<br>Cancel                                                                                                    | I accept the terms of the license agreement<br>Previous<br>Next                                                                                                    |  |  |  |

*Read and accept the terms of the License Agreement*

6. In the Enterprise Chat & Email Home Directory window, type the path or browse to the folder where ECE 12.0(1) is installed. Click **Next.**

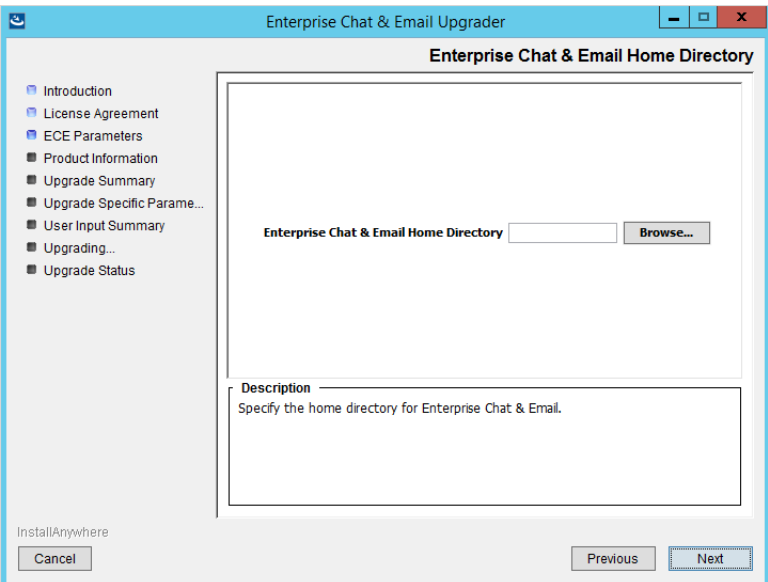

*Provide the location of the home directory*

- 7. In the File Server Parameters window, type the name of the ECE 12.0(1) file server or the UNC path to NAS. Click **Next**.
- 8. In the Product Information window, verify the ECE 12.0(1) components installed on the machine. Click **Next**.
- 9. In the Upgrade Summary window, verify the version being installed. It should be Cisco version 12.5(1). The screen also notifies if you need to run the Upgrader on additional servers. Click **Next**.
- 10. In the User Input Summary window, verify the information entered by you during the upgrade process. Click **Install**.

The upgrader creates a backup of the ECE home directory at ECE\_Home\Patches\Backup\Pre\_Upgrade\_Version\FileServer and starts upgrading the installation.

- 11. If the Upgrader finds that any of the out-of-the-box product libraries have been modified, it displays the Unsupported Customization Detected window and you cannot proceed with the upgrade process. In the Unsupported Customization Detected window, you will find the location of the log file (for example, ECE Home\eService\installation\logs\unsupported\_customizations\_ServerName.txt) which lists all customizations related issues you need to fix before running the Upgrader. Click **Close** to exit the Upgrader and contact Cisco TAC for assistance.
- 12. In the Installation Status window, click the **Close** button to complete the upgrade process.

## <span id="page-21-0"></span>**Upgrading the Application Servers**

In distributed-server installations, the Upgrader needs to be run on all ECE 12.0(1) application servers.

**Important:** When running the upgrade you must be logged on to the server using the same **domain account that was used for installing ECE 12.0(1).**

#### **To upgrade the application server:**

- 1. Check to see that you have closed all the application files before you begin the upgrade. For example, eService.ear or any other files opened from any other application folders must be closed.
- 2. Create a temporary folder, Temporary\_Folder and from the upgrade package, copy the upgrade files into Temporary\_Folder.
- 3. Double-click setup\_windows.exe to launch the ECE 12.5(1) Upgrader.
- 4. When the Introduction window appears, read the installation instructions. Click **Next.**

5. In the License Agreement window, review the licensing terms and select the **I accept the terms of the License Agreement** option. Click **Next.**

| G                                                                                                    | ×<br>▭<br>Enterprise Chat & Email Upgrader                                                                                                    |  |  |  |
|----------------------------------------------------------------------------------------------------|----------------------------------------------------------------------------------------------------|--|--|--|
| <b>License Agreement</b>                                                                                                    |                                                                                                    |  |  |  |
| <b>Introduction</b><br><b>E</b> License Agreement<br><b>ECE Parameters</b><br>Product Information<br><b>Upgrade Summary</b><br>Upgrade Specific Parame | <b>End User License Agreement</b><br>$\equiv$<br><b>IMPORTANT: PLEASE READ THIS END USER LICENSE AGREEMENT</b><br>CAREFULLY, DOWNLOADING, INSTALLING OR USING CISCO OR<br>CISCO-SUPPLIED SOFTWARE CONSTITUTES ACCEPTANCE OF THIS<br><b>AGREEMENT</b>                                                                                                    |  |  |  |
| <b>User Input Summary</b><br>Upgrading<br>Upgrade Status                                                                                               | CISCO IS WILLING TO LICENSE THE SOFTWARE TO YOU ONLY UPON THE<br>CONDITION THAT YOU ACCEPT ALL OF THE TERMS CONTAINED IN THIS<br>LICENSE AGREEMENT. BY DOWNLOADING OR INSTALLING THE SOFTWARE.<br>OR USING THE EOUIPMENT THAT CONTAINS THIS SOFTWARE. YOU ARE<br>BINDING YOURSELF AND THE BUSINESS ENTITY THAT YOU REPRESENT<br>(COLLECTIVELY, "CUSTOMER") TO THIS AGREEMENT. IF YOU DO NOT AGREE<br>TO ALL OF THE TERMS OF THIS AGREEMENT. THEN CISCO IS UNWILLING TO<br>LICENSE THE SOFTWARE TO YOU AND (A) DO NOT DOWNLOAD, INSTALL OR<br>USE THE SOFTWARE, AND (B) YOU MAY RETURN THE SOFTWARE FOR A FULL<br>REFUND. OR. IF THE SOFTWARE IS SUPPLIED AS PART OF ANOTHER PRODUCT.<br>YOU MAY RETURN THE ENTIRE PRODUCT FOR A FULL REFUND. YOUR RIGHT<br>TO RETURN AND REFUND EXPIRES 30 DAYS AFTER PURCHASE FROM CISCO OR<br>AN AUTHORIZED CISCO RESELLER. AND APPLIES ONLY IF YOU ARE THE<br><b>ORIGINAL END USER PURCHASER.</b><br>$\checkmark$ |  |  |  |
| InstallAnywhere<br>Cancel                                                                                                    | I accept the terms of the license agreement<br>Previous<br>Next                                                                                                    |  |  |  |

*Read and accept the terms of the License Agreement*

6. In the Enterprise Chat & Email Home Directory window, type the path or browse to the folder where ECE 12.0(1) is installed. Click **Next.**

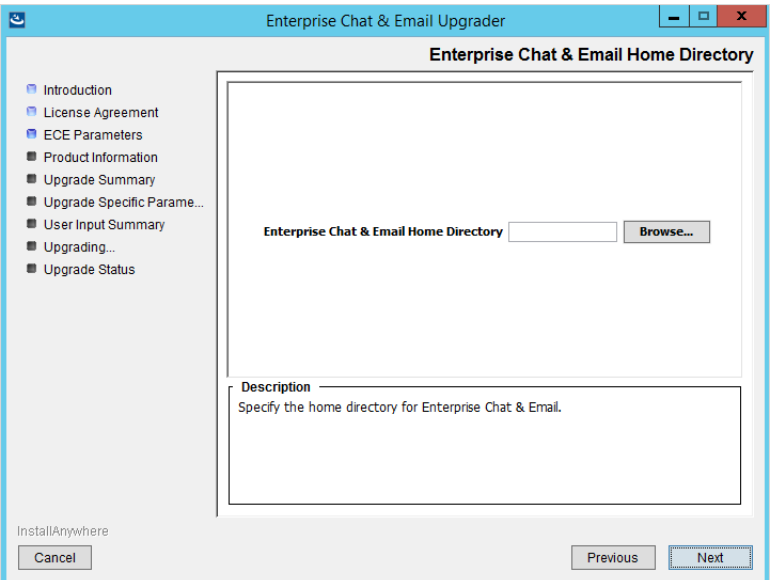

*Provide the location of the home directory*

- 7. In the File Server Parameters window, type the name of the ECE 12.0(1) file server or the UNC path to NAS. Click **Next**.
- 8. In the Product Information window, verify the ECE 12.0(1) components installed on the machine. Click **Next**.
- 9. In the Upgrade Summary window, verify the version being installed. It should be Cisco version 12.5(1). The screen also notifies if you need to run the Upgrader on additional servers. Click **Next**.
- 10. In the User Input Summary window, verify the information entered by you during the upgrade process. Click **Install**.

The upgrader creates a backup of the ECE home directory at ECE\_Home\Patches\Backup\Pre\_Upgrade\_Version\FileServer and starts upgrading the installation.

- 11. If the Upgrader finds that any of the out-of-the-box product libraries have been modified, it displays the Unsupported Customization Detected window and you cannot proceed with the upgrade process. In the Unsupported Customization Detected window, you will find the location of the log file (for example, ECE Home\eService\installation\logs\unsupported\_customizations\_ServerName.txt) which lists all customizations related issues you need to fix before running the Upgrader. Click **Close** to exit the Upgrader and contact Cisco TAC for assistance.
- 12. In the Installation Status window, click the **Close** button to complete the upgrade process.

## <span id="page-23-0"></span>**Upgrading the Web Servers**

In distributed-server installations, the Upgrader needs to be run on all ECE 12.0(1) web servers.

**Important:** When running the upgrade you must be logged on to the server using the same **domain account that was used for installing ECE 12.0(1).**

#### **To upgrade the web server:**

- 1. Check to see that you have closed all the application files before you begin the upgrade. For example, eService.ear or any other files opened from any other application folders must be closed.
- 2. Create a temporary folder, Temporary\_Folder and from the upgrade package, copy the upgrade files into Temporary\_Folder.
- 3. Double-click setup\_windows.exe to launch the ECE 12.5(1) Upgrader.
- 4. When the Introduction window appears, read the installation instructions. Click **Next.**

5. In the License Agreement window, review the licensing terms and select the **I accept the terms of the License Agreement** option. Click **Next.**

| عا                                                                                                | ▭<br>Enterprise Chat & Email Upgrader                                                                                                    | × |  |  |
|---------------------------------------------------------------------------------------------------|----------------------------------------------------------------------------------------------------|---|--|--|
| <b>License Agreement</b>                                                                          |                                                                                                    |   |  |  |
| <b>Introduction</b><br><b>E</b> License Agreement<br><b>ECE Parameters</b><br>Product Information | <b>End User License Agreement</b><br>$\equiv$<br><b>IMPORTANT: PLEASE READ THIS END USER LICENSE AGREEMENT</b>                                                                                                    |   |  |  |
| Upgrade Summary<br>Upgrade Specific Parame<br><b>User Input Summary</b>                           | CAREFULLY, DOWNLOADING, INSTALLING OR USING CISCO OR<br>CISCO-SUPPLIED SOFTWARE CONSTITUTES ACCEPTANCE OF THIS<br><b>AGREEMENT</b>                                                                                                    |   |  |  |
| Upgrading<br>Upgrade Status                                                                       | CISCO IS WILLING TO LICENSE THE SOFTWARE TO YOU ONLY UPON THE<br>CONDITION THAT YOU ACCEPT ALL OF THE TERMS CONTAINED IN THIS<br>LICENSE AGREEMENT. BY DOWNLOADING OR INSTALLING THE SOFTWARE.<br>OR USING THE EQUIPMENT THAT CONTAINS THIS SOFTWARE, YOU ARE<br>BINDING YOURSELF AND THE BUSINESS ENTITY THAT YOU REPRESENT<br>(COLLECTIVELY, "CUSTOMER") TO THIS AGREEMENT. IF YOU DO NOT AGREE<br>TO ALL OF THE TERMS OF THIS AGREEMENT, THEN CISCO IS UNWILLING TO<br>LICENSE THE SOFTWARE TO YOU AND (A) DO NOT DOWNLOAD, INSTALL OR<br>USE THE SOFTWARE, AND (B) YOU MAY RETURN THE SOFTWARE FOR A FULL<br>REFUND. OR. IF THE SOFTWARE IS SUPPLIED AS PART OF ANOTHER PRODUCT.<br>YOU MAY RETURN THE ENTIRE PRODUCT FOR A FULL REFUND. YOUR RIGHT<br>TO RETURN AND REFUND EXPIRES 30 DAYS AFTER PURCHASE FROM CISCO OR<br>AN AUTHORIZED CISCO RESELLER, AND APPLIES ONLY IF YOU ARE THE<br><b>ORIGINAL END USER PURCHASER.</b><br>$\checkmark$<br>sccept the terms of the license agreement |   |  |  |
| InstallAnwwhere<br>Cancel                                                                         | Previous<br>Next                                                                                                    |   |  |  |

*Read and accept the terms of the License Agreement*

6. In the Enterprise Chat & Email Home Directory window, type the path or browse to the folder where ECE 12.0(1) is installed. Click **Next.**

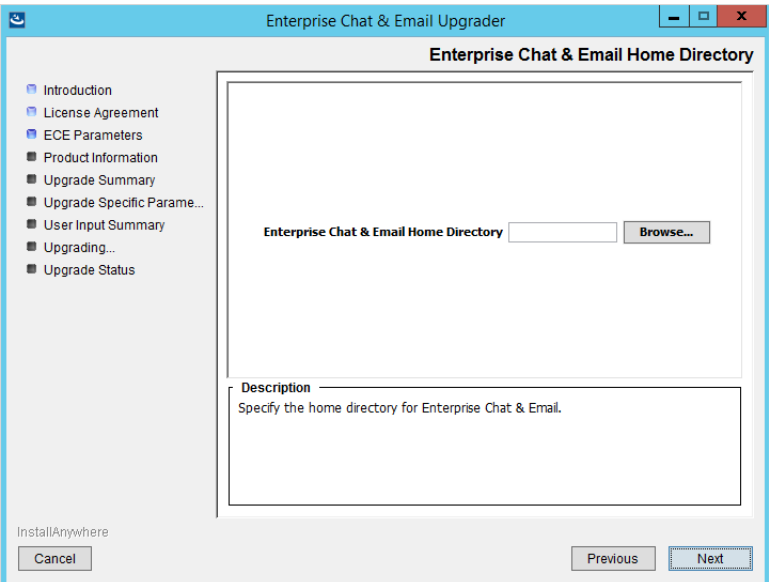

*Provide the location of the home directory*

- 7. In the Product Information window, verify the ECE 12.0(1) components installed on the machine. Click **Next**.
- 8. In the IIS Web Site Parameter window, select the name of website from the drop down. Click **Next**.
- 9. In the Domain User Account Parameters window, provide the domain user name and password. Click **Next**.
- 10. In the Upgrade Summary window, verify the version being installed. It should be Cisco version 12.5(1). The screen also notifies if you need to run the Upgrader on additional servers. Click **Next**.
- 11. In the User Input Summary window, verify the information entered by you during the upgrade process. Click **Install**.

The upgrader creates a backup of the ECE home directory at ECE\_Home\Patches\Backup\Pre\_Upgrade\_Version\FileServer and starts upgrading the installation.

- 12. If the Upgrader finds that any of the out-of-the-box product libraries have been modified, it displays the Unsupported Customization Detected window and you cannot proceed with the upgrade process. In the Unsupported Customization Detected window, you will find the location of the log file (for example, ECE\_Home\eService\installation\logs\unsupported\_customizations\_ServerName.txt) which lists all customizations related issues you need to fix before running the Upgrader. Click **Close** to exit the Upgrader and contact Cisco TAC for assistance.
- 13. In the Installation Status window, click the **Close** button to complete the upgrade process.

# <span id="page-26-1"></span><span id="page-26-0"></span>Post-Upgrade Tasks

- [Configuring SSL for Secure Connections](#page-27-0)
- ▶ [Updating Custom Chat Templates](#page-27-1)
- ▶ [Starting IIS](#page-31-0)
- [Starting ECE 12.5\(1\)](#page-32-0)
- ▶ [Setting up User Desktops](#page-32-1)
- **FIGURER PROCEDURES**
- ▶ [Uninstalling ECE 12.5\(1\)](#page-33-1)

This chapter guides you through the tasks to be performed after upgrading the system. It also describes the process of restoring the ECE 12.0(1) installation if the upgrade fails.

## <span id="page-27-0"></span>**Configuring SSL for Secure Connections**

You must set up Secure Sockets Layer (SSL) for more secure connections for accessing the application. This is a required task and must be completed if you have not already done this while installing ECE 12.0(1). For details, see the "SSL Configuration" chapter in the *Enterprise Chat and Email Installation and Configuration Guide.*

## <span id="page-27-1"></span>**Updating Custom Chat Templates**

Perform these tasks on all ECE 12.5(1) web servers in your deployment.

Steps for updating the template files vary based on the starting point of your custom templates:

- For updating templates created using **Aqua** template, see [page 28](#page-27-2).
- For templates created using **Kiwi** template, see [page 31.](#page-30-0)

### <span id="page-27-2"></span>For Custom Templates Created From Aqua Template

#### **To update the custom chat template files:**

- 1. Merge the updates in the following files from the Aqua template folder with the files in the custom template folder. If a file does not exist in the customer template folder, copy it and paste it in:
	- O ECE Home\eService\templates\chat\aqua\components:
		- alternate-contact-options
		- alternate-engagement-options
		- article-content
		- article-toolbar
		- attachment
		- attachment-review
		- chat-attach
		- chat-initialize
		- chat-unavailable-message
		- cobrowse
		- error-message
		- escalation-search-results-list
		- footer-small
		- header-small
- launch-button
- message-input-horizontal
- post-chat-survey
- pre-chat-params-list
- status-bar
- thanks-message
- transcript
- video
- wait-screen
- O ECE\_Home\eService\templates\chat\aqua\css:
	- application.css
	- iframe-style.css
	- chat-main.less
- O ECE\_Home\eService\templates\chat\aqua\l10n:
	- da-DA.json
	- de-DE.json
	- en-US.json
	- es-ES.json
	- fr-CA.json
	- fr-FR.json
	- it-IT.json
	- ja-JP.json
	- ko-KR.json
	- nl-NL.json
	- pt-BR.json
	- pt-PT.json
	- ru-RU.json
	- sv-SV.json
	- zh-CN.json
	- messaging\_da\_DA.properties
	- messaging\_de\_DE.properties
	- messaging\_en\_US.properties
	- messaging\_es\_ES.properties
	- messaging\_fr\_CA.properties
	- messaging\_fr\_FR.properties
	- messaging\_it\_IT.properties
	- messaging\_ja\_JP.properties
	- messaging\_ko\_KR.properties
	- messaging\_nl\_NL.properties
	- messaging\_pt\_BR.properties
- messaging\_pt\_PT.properties
- messaging\_ru\_RU.properties
- messaging\_sv\_SV.properties
- messaging\_zh\_CN.properties
- O ECE\_Home\eService\templates\chat\aqua\libs:
	- angular-bundle.min.js
	- angular-simple-sidebar.min.js
	- application.min.js
	- egain-angular-services.chat.min.js
	- egain-chat-kiwi-template-controllers.min.js
	- egain-chat-kiwi-template-factories.min.js
	- egain-client-library.min.js
	- egain-va-library.js
	- handlebars.js
	- jquery-2.1.3.min.js
	- lokijs.min.js
	- onetagutil.js
- ECE\_Home\eService\templates\chat\aqua\libs\css:
	- angular-multi-select.min.css
	- angular-simple-sidebar.min.css
	- animate.min.css
	- bootstrap.min.css
	- ng-scrollbar.min.css
- O ECE\_Home\eService\templates\chat\aqua\libs\videochat:
	- OpenTok.js
- O ECE\_Home\eService\templates\chat\aqua\libs\pages:
	- chat-attach
	- chat-deflection
	- chat-initialize
	- chat-landing
	- chat-main
	- chat-unavailable
	- error
	- interaction
	- post-chat
	- pre-chat
	- thanks-message
	- va-landing
	- wait-screen
- O ECE\_Home\eService\templates\chat\aqua\transcript:
- transcript.properties
- O *ECE\_Home*\eService\templates\chat\aqua:
	- index.html

### <span id="page-30-0"></span>For Custom Templates Created From Kiwi Template

#### **To update the custom chat template files:**

- 1. Merge the updates in the following files from the **Kiwi** template folder with the files in the custom template folder. If a file doesn't exist in the customer template folder, copy it and paste it in:
	- ECE\_Home\eService\templates\chat\kiwi:
		- chat.html
		- eGainLiveConfig.js
		- eGainLiveHooks.js
	- O ECE\_Home\eService\templates\chat\kiwi\chat\js:
		- altEngmt.js
		- attachment.js
		- chat.js
		- connection.js
		- core.js
		- deflection.js
		- editor.js
		- form-email\_friend.js
		- header.js
		- login.js
		- messenger.js
		- multiselect.js
		- OneTagEvents.js
		- survey.js
		- utils.js
		- video.js
		- session.js
	- O ECE\_Home\eService\templates\chat\kiwi\transcript:
		- transcript.properties
	- ECE\_Home\eService\templates\chat\kiwi\cobrowse\js:
		- cobrowse.js
	- O ECE Home\eService\templates\chat\kiwi\chat\less:
		- chat-main.less
	- O ECE\_Home\eService\templates\chat\kiwi\properties:
		- chat\_da\_DA.properties
		- chat\_de\_DE.properties
		- chat\_en\_US.properties
		- chat\_es\_ES.properties
		- chat\_fr\_CA.properties
- chat\_fr\_FR.properties
- chat\_it\_IT.properties
- chat\_ja\_JP.properties
- chat\_ko\_KR.properties
- chat\_nl\_NL.properties
- chat\_pt\_BR.properties
- chat\_pt\_PT.properties
- chat\_ru\_RU.properties
- chat\_sv\_SV.properties
- chat\_zh\_CN.properties
- messaging\_da\_DA.properties
- messaging\_de\_DE.properties
- messaging\_en\_US.properties
- messaging\_es\_ES.properties
- messaging\_fr\_CA.properties
- messaging\_fr\_FR.properties
- messaging\_it\_IT.properties
- messaging\_ja\_JP.properties
- messaging\_ko\_KR.properties
- messaging\_nl\_NL.properties
- messaging\_pt\_BR.properties
- messaging\_pt\_PT.properties
- messaging\_ru\_RU.properties
- messaging\_sv\_SV.properties
- messaging\_zh\_CN.properties
- 2. Copy and paste the following image files from the **Kiwi** template folder to your custom template folder:
	- O ECE\_Home\eService\templates\chat\kiwi\chat\img:
		- chat\_cust\_attachment\_icon.png
		- icon\_attachment.png
		- icon\_attachment\_32.gif
		- icon\_attachment\_64.gif
		- icon\_attachment\_button.gif
		- icon\_close.gif
		- icon\_info.gif
		- icon\_reject.gif
		- icon\_reject\_16.gif
		- icon\_reject\_24.gif
		- icon\_reject\_32.gif
		- icon\_upload\_32.gif
		- icon\_upload\_64.gif

## <span id="page-31-0"></span>**Starting IIS**

Start IIS (World Wide Web Publishing Service) on all web servers in the installation.

## <span id="page-32-0"></span>**Starting ECE 12.5(1)**

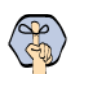

Important: **Note that as part of the start-up process, the application runs a self-scan to validate signatures of all application binaries and application databases. If the binary files or application databases are altered in anyway, the application will not start.**

#### **To start ECE 12.5(1):**

- In collocated installations:
	- On the server where application, messaging, services, file, and database components are installed, start the Cisco Service from the Windows Services panel.
- In a distributed-server installation:

Ensure that all the machines in the configuration are available and connected to the network.

- a. Start Cisco Service on the messaging server by starting the Cisco Service from the Windows Services panel.
- b. On the services server, start the application by starting the Cisco Service from the Windows Services panel.
- c. On each application server, start the application by starting the Cisco Service from the Windows Services panel.

## <span id="page-32-1"></span>**Setting up User Desktops**

Clear the web browser cache on every user desktop.

## <span id="page-32-2"></span>**Troubleshooting Procedures**

## <span id="page-32-3"></span>Viewing Log Files

- $\blacktriangleright$  If any error occurs while upgrading the installation, error messages are logged in the following:
	- O ECE\_Home\eService\installation\logs\eg\_log\_File\_Server\_upgrade-installer.log
	- O ECE\_Home\eService\installation\logs\eg\_log\_Web\_Server\_upgrade-installer.log
	- O ECE\_Home\eService\installation\logs\eg\_log\_Services\_Server\_upgradeinstaller.log
	- O ECE\_Home\eService\installation\logs\eg\_log\_Application\_Server\_upgradeinstaller.log
	- O ECE\_Home\eService\installation\logs\eg\_log\_Messaging\_Server\_upgradeinstaller.log

## <span id="page-33-0"></span>Restoring ECE 12.0(1) Installation

If you encounter any problems while upgrading, you can restore the ECE 12.0(1) installation and run the Upgrader again.

#### **To restore the ECE 12.0(1) installation:**

- 1. Restore the ECE 12.0(1) installation. The backup copies are available at ECE\_Home\Patches\Backup\Pre\_Upgrade\_Version\File Server. Perform this task on the file server, all services servers, all web servers, all application servers, and all messaging servers.
- 2. On the database server machine, enable the reports job populatesmy\_Reports\_Database\_Name. Perform this task only if you are not running the upgrader again and plan to continue using the ECE 12.0(1) installation.

## <span id="page-33-1"></span>**Uninstalling ECE 12.5(1)**

The uninstallation program guides you through the process of uninstalling ECE  $12.5(1)$ . The uninstallation should be done on all the servers where the Upgrader was run - the file server, all services servers, all web servers, all messaging servers, and all application servers in the deployment.

The update uninstallation program should be used only if ECE 12.0(5) was installed successfully. If there were any issues while running the Upgrader, and you want to restore the ECE 12.0(1) installation, follow the steps in the section ["Restoring ECE 12.0\(1\) Installation" on page 34](#page-33-0).

## <span id="page-33-2"></span>Preparing to Uninstall

### <span id="page-33-3"></span>**Stopping the Application**

#### **To stop the application:**

**Before you begin the uninstallation process, make sure you stop the application. For details, refer to** ["Stopping the Application" on page 13.](#page-12-3)

### <span id="page-33-4"></span>**Stopping IIS**

Stop IIS (World Wide Web Publishing Service) on all web servers in the installation.

### <span id="page-33-5"></span>**Verifying Availability of Backed-up Databases**

 $\triangleright$  Before uninstalling the update, ensure that you have a backup of the database on which the update was installed [\(page 14\)](#page-13-5).

## <span id="page-34-0"></span>Uninstalling ECE 12.5(1)

#### **To uninstall ECE 12.5(1):**

- 1. Navigate to  $ECE\_Home\text{\textbackslash}$  Uninstaller\patches and launch the Upgrade\_uninstaller.exe
- 2. In the Introduction window, verify that all the information mentioned is correct click on the confirmation checkbox and then Click the **Next** button.
- 3. In the Domain User Details window, provide the domain user name and password. Click **Next**. This window appears while running the Upgrader on the web server.
- 4. In the Uninstall Enterprise Chat and Email window, click the **Uninstall** button.

### <span id="page-34-1"></span>**Uninstalling ECE From the Database Server**

#### **To uninstall the update from the database server:**

Restore the active, master, and reports databases from the backup location ([page 14](#page-13-5)). Make sure that you restore the backup of the database for the last version of the product on which ECE 12.5(1) was installed.